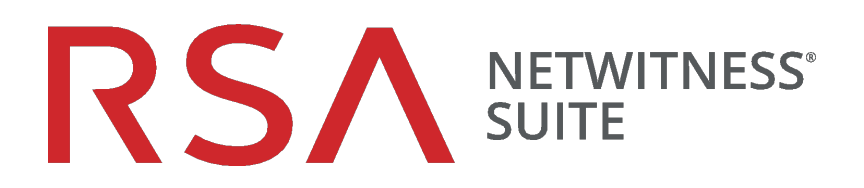

# RSA NetWitness Endpoint統合ガイド バージョン 11.0

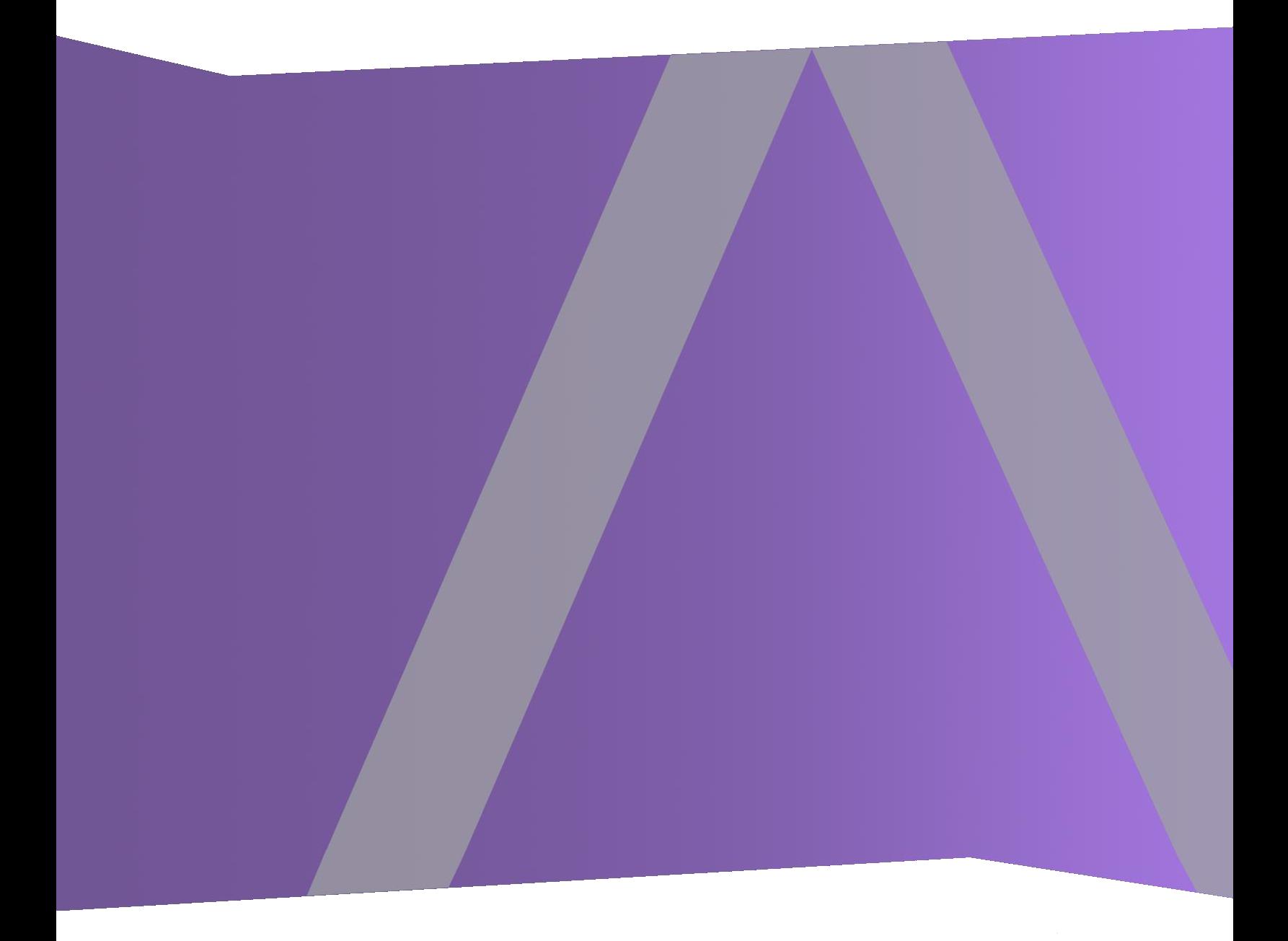

Copyright © 1994-2017 Dell Inc. or its subsidiaries. All Rights Reserved.

#### 連絡先情報

RSA Link( [https://community.rsa.com](https://community.rsa.com/)) では、よくある質問への回答や、既知の問題の解決方 法を含むナレッジベースを公開しています。 また、製品ドキュメント、コミュニティ ディスカッショ ン、ケース管理なども公開されています。

#### 商標

RSAの商標のリストについては、[japan.emc.com/legal/EMC-corporation-trademarks.htm#rsa](http://japan.emc.com/legal/emc-corporation-trademarks.htm#rsa)を 参照してください。

#### 使用許諾契約

本ソフトウェアと関連ドキュメントは、EMCが著作権を保有しており、使用許諾契約に従って 提供されます。 本ソフトウェアと関連ドキュメントの使用と複製は、使用許諾契約の条項に従 い、上記の著作権を侵害しない場合のみ許諾されます。本ソフトウェアと関連ドキュメント、お よびその複製物を他人に提供することは一切認められません。

本使用許諾契約によって、本ソフトウェアと関連ドキュメントの所有権およびその他の知的財 産権が譲渡されることはありません。 本ソフト ウェアと関連ドキュメントを不正に使用または複 製した場合、民事および刑事責任が課せられることがあります。

本ソフトウェアは予告なく変更されることがありますので、あらかじめご承知おきください。

#### サード パーティ ライセンス

この製品にはRSA以外のサード パーティによって開発されたソフトウェアが含まれます。本製品 内のサード パーティ製ソフトウェアに適用される 使用許諾契約の内容については、RSA Link の製品ドキュメント ページで確認できます。本製品を使用することにより、本製品のユーザは、 本使用許諾契約の条項に同意したものとみなされます。

#### 暗号技術に関する注意

本製品には、暗号技術が組み込まれています。これらの暗号技術の使用、輸入、輸出は、 各国の法律で禁止または制限されています。本製品を使用、輸入、輸出する場合は、各国 における使用または輸出入に関する法律に従わなければなりません。

#### 配布

EMC Corporationは、この資料に記載される情報が、発行日時点で正確であるとみなしていま す。予告なく変更される場合があります。

2月 2018

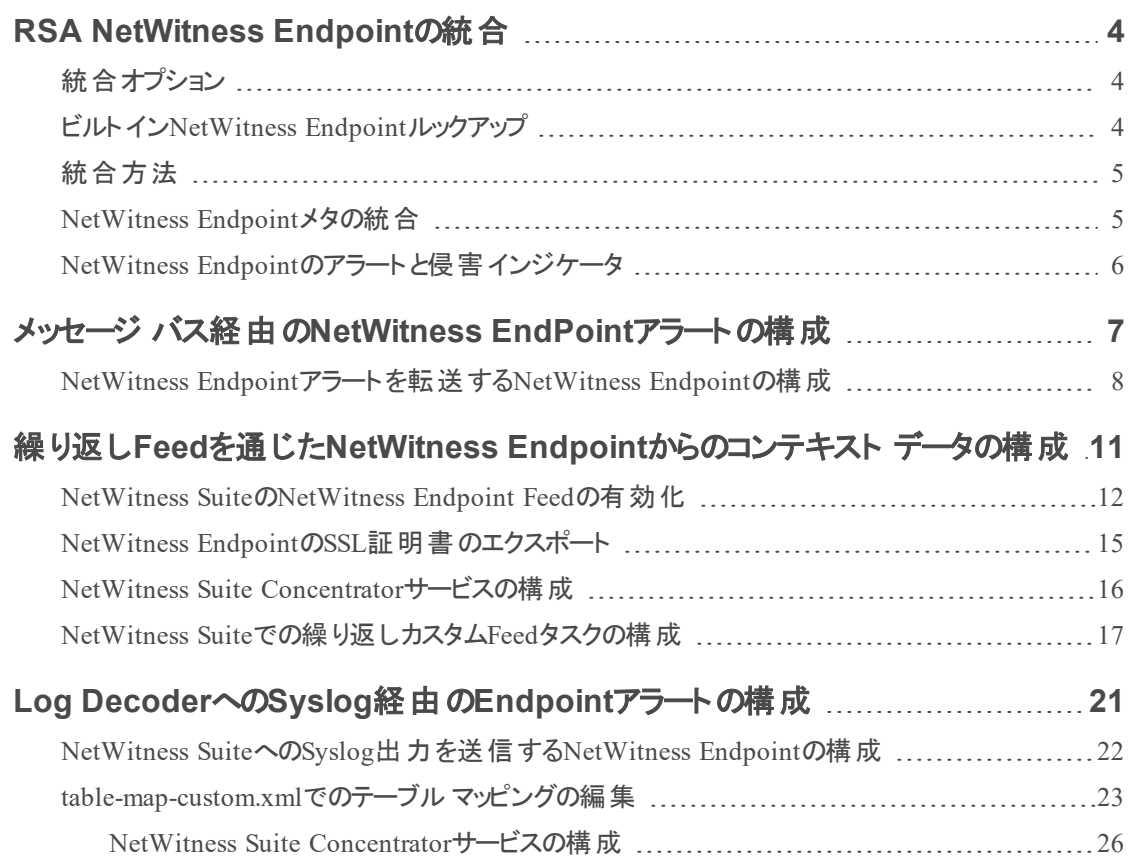

# <span id="page-3-0"></span>**RSA NetWitness Endpoint**の統合

RSA NetWitness Endpoint 4.3.0.4、4.3.0.5、または4.4を使用しているRSAのお客様は、 NetWitness EndpointとRSA NetWitness Suiteをいくつかの方法で統合できます。このガイドは、 RSA NetWitness Suiteバージョン11.0を対象としています。

<span id="page-3-1"></span>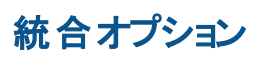

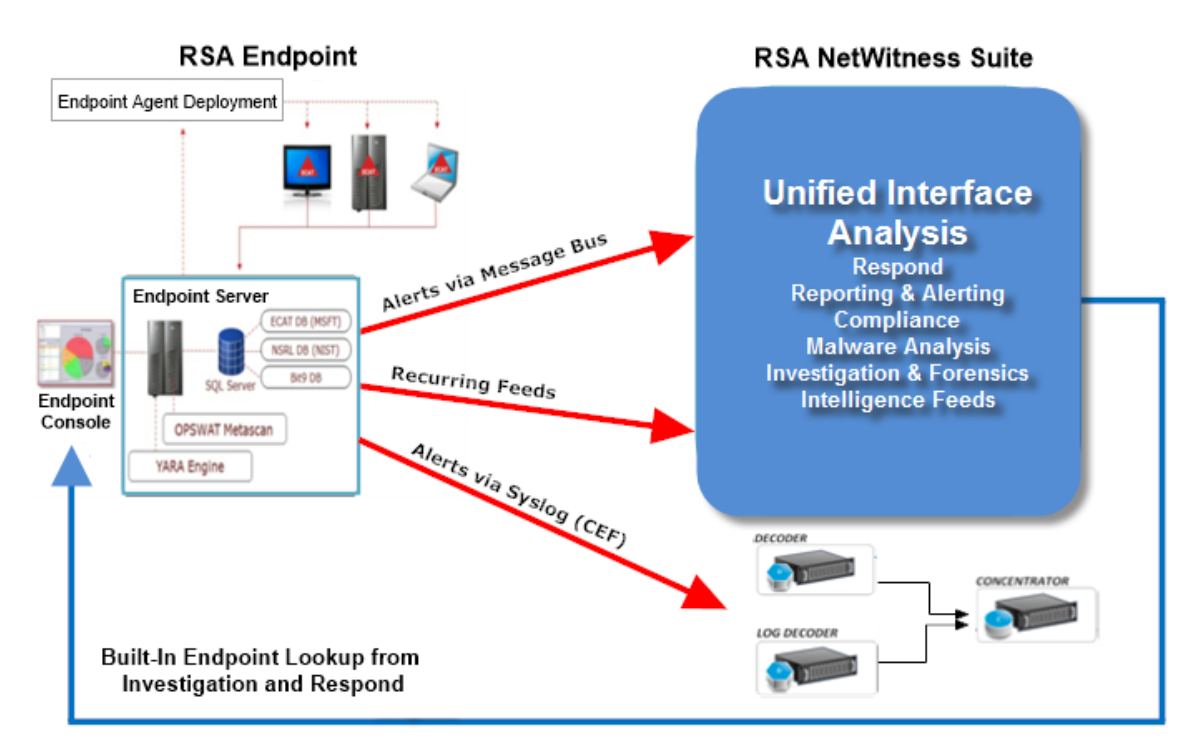

## <span id="page-3-2"></span>ビルト イン**NetWitness Endpoint**ルックアップ

アナリストがブラウザでNetWitness Suiteにアクセスしているコンピューターに、RSA NetWitness Endpoint UI( ユーザインタフェース) がインストールされている場合、NetWitness Suite InvestigationとNetWitness Suite Respondに組み込まれたNetWitness Endpointルックアップ機能 によって、次のメタ キーで右クリックすればNetWitness Endpointコンソールサーバにアクセスでき ます。IPアドレス( ip-src, ip-dst, ipv6-src, ipv6-dst, orig\_ip)、 host (alias-host, domain.dst)、client、 file-hash)。詳細については、「調査およびマルウェア解析ユーザガイド」の「メタキーの外部ルッ クアップの起動」トピックおよび「*NetWitness Respond*ユーザガイド」の「[アラート ]ビュー」トピック を参照してください。

ビルトインParserであるNetWitness EndpointまたはCEFを使用し、かつInvestigationで使用され るデフォルトのメタ キーをカスタマイズしていない場合、エンドポイント ルックアップの為に NetWitness Suiteを構成する必要はありません。詳細については、「調査およびマルウェア解析 ユーザガイド」の「Investigationでのデフォルト メタ キーの管理と適用」」トピックを参照してくださ い。

注:例外としては、Investigationのデフォルト メタ キーの表示設定を編集して、NetWitness Suiteをカスタマイズしたり、メタ キーをtable-map-custom.xmlファイルに追加したり、NetWitness Endpoint Feedをカスタマイズする場合があります。「システム構成ガイド」の「コンテキスト メ ニューのカスタム アクションの追加」トピックで説明されているように、構成によっては、[管 理]>[システム]ビューから、NetWitness Endpointルックアップのコンテキスト メニューにカスタ ム メタ キーを追加する必要があります。

## <span id="page-4-0"></span>統合方法

RSA NetWitness Endpoint 4.3.0.4、4.3.0.5、または4.4のコンソールサーバがWindowsホストにイ ンストールされ、NetWitness EndpointとNetWitness Suiteが管理者によって適切に構成されてい る場合、NetWitness Endpoint分析データの3つの追加統合が可能です。

RSA NetWitness Endpointの統合方法は以下のとおりです。

- メッセージ バス経由のEndPointアラートの構成
- 繰り返しFeedを通じたEndpointからのコンテキスト データの構成
- Log DecoderへのSyslog経由のEndpointアラートの構成

メッセージ バス経由の**NetWitness Respond**への**Endpoint**アラートの構成。この統合では、 Endpointアラートをメッセージ バス経由でRespondに転送する機能が提供されます。

**NetWitness Suite Live**の繰り返し**Feed**を通じた**Endpoint**からのコンテキスト データ この統合で は、たとえば、ホスト オペレーティングシステム、MACアドレス、IIOCスコア、ログやパケット デー タに存在しないその他のデータなどのコンテキスト情報を使用して、NetWitness Suite Investigationに表示されるセッションにより豊富な情報を付加することができます。

**NetWitness Suite Log Decoder**への**Syslog( CEF)** 経由の**NetWitness Endpoint**アラート。この 統合では、Syslog経由でEndpointイベントを転送したり、イベントをNetWitness Suiteエコシステ ム内の他のログまたはパケット メタデータと関連づける機能を提供します。

### <span id="page-4-1"></span>**NetWitness Endpoint**メタの統合

NetWitness EndpointのメタとRSA NetWitness Suiteとの統合により、両方の製品を使用してい るお客様は、これらの製品を1つのユーザインタフェースでより簡単に利用できます。次の図は、 NetWitness EndpointとNetWitness Suiteの統合を示しています。NetWitness Endpointのメタデー タは、NetWitness Endpointエージェントが導入されているすべてのコンピューターから収集および 公開された後に、NetWitness Suite Log Decoderに送信されます。

メタは関連づけられているNetWitness Suite ConcentratorおよびNetWitness Suite調査にも表示 できます。

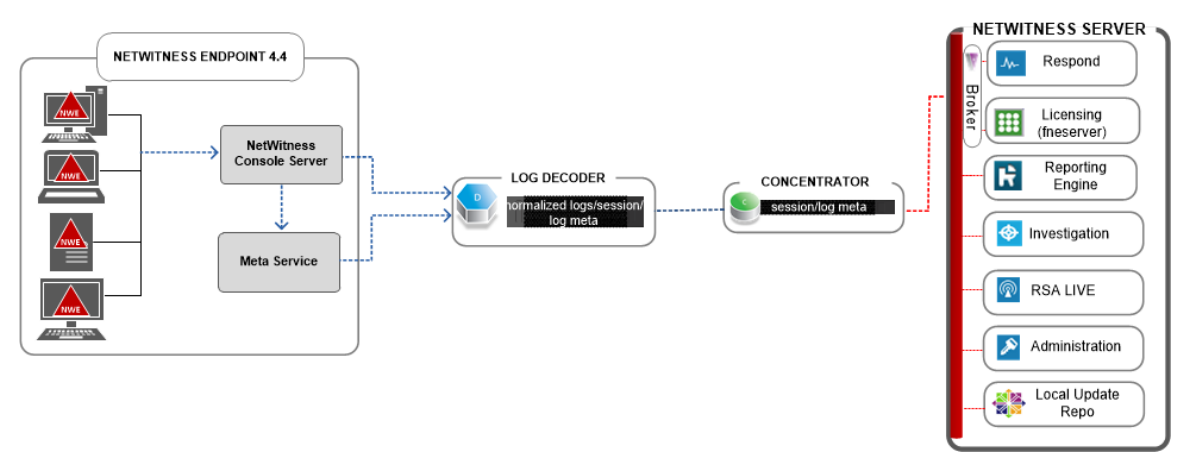

### <span id="page-5-0"></span>**NetWitness Endpoint**のアラート と侵害インジケータ

NetWitness Endpoint IIOC( セキュリティ侵害インジケータ) は、NetWitness Endpointがスキャン 対象のホストにおけるマルウェアの存在を判断するために、収集されたNetWitness Endpointス キャン データに対して実行するデータベース クエリです。RSA NetWitness Endpoint 4.1.2以降に は、ユーザが有効化しアラート対象としてマークできるIOCが同梱されています。RSA NetWitness Endpointは、データベースに収集されて格納される新しいスキャン データに対して IOCクエリを定期的に実行します。IOCクエリにマッチするデータが検知された場合、これはセ キュリティ侵害の可能性があることを示しており、このイベントをユーザに報告したり、外部システ ムにアラートとして送信することができます。

アラートには次のタイプがあります。

- <sup>l</sup> マシン アラート :このアラートは、対象のマシンが疑わしいことを示します。
- <sup>l</sup> モジュールアラート :このアラートは、ファイル、DLL、実行ファイルなどのモジュールが疑わしい ことを示します。対象のモジュールに関する詳細情報も含んでいます。
- イベントアラート : このアラート は、 前述 のカテゴリに属さないその他の疑 わしいアクティビティが NetWitness Endpointで検知されたことを示します。

これらのアラート タイプはそれぞれNetWitness Suiteに送信できます。

# <span id="page-6-0"></span>メッセージ バス経由の**NetWitness EndPoint**アラートの 構成

ここでは、NetWitness EndpointとNetWitness Suiteを統合するのに必要な手順を紹介します。 この手順を完了すると、NetWitness SuiteのRespondコンポーネントによってNetWitness Endpoint アラートが収集され、[対応]>[アラート]ビューに表示されるようになります。

注: NetWitness Respondの統合に関して、RSAはNetWitness Endpointのバージョン4.3.0.4、 4.3.0.5、または4.4をサポートします。詳細については、「*NetWitness Endpoint*ユーザガイド」の 「RSA NetWitness Suite Integration」トピックを参照してください。

次の図は、NetWitness Suiteの[対応]の[インシデント リスト]ビューへのNetWitness Endpointア ラートの流れと、[対応]>[アラート]ビューでの表示を示しています。

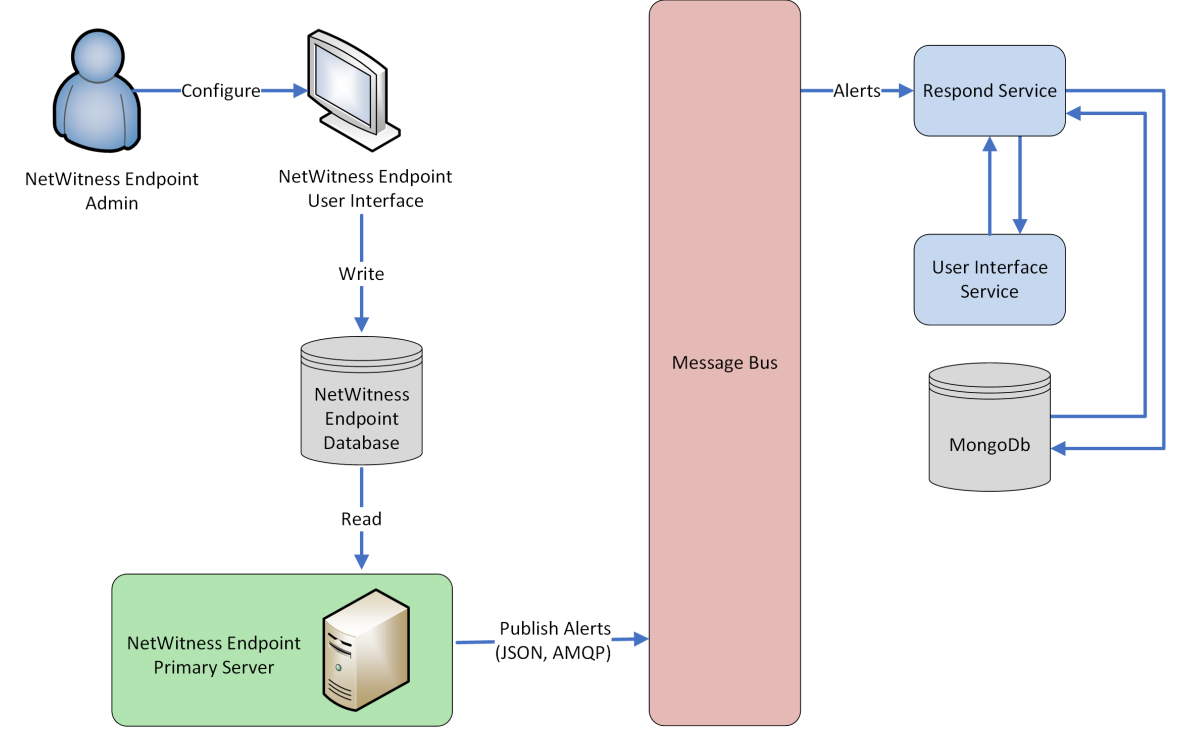

# 前提条件

以下の条件を満たしていることを確認します。

- <sup>l</sup> Respondサービスがインストールされ、NetWitness Suite 11.0で実行されていること。
- <sup>l</sup> NetWitness Endpoint 4.3.0.4、4.3.0.5、4.4 がインストールされ、実行されていること。

### <span id="page-7-0"></span>**NetWitness Endpoint**アラート を転送する**NetWitness Endpoint**の構成

メッセージ バス経由でアラートを**NetWitness Suite**のユーザインタフェースに送信するように **NetWitness Endpoint**を構成するには、次の手順を実行します。

1. NetWitness Endpointユーザインタフェースで、[構成]>[監視と外部コンポーネント]をクリッ クします。

[外部コンポーネントの構成]ダイアログが表示されます。

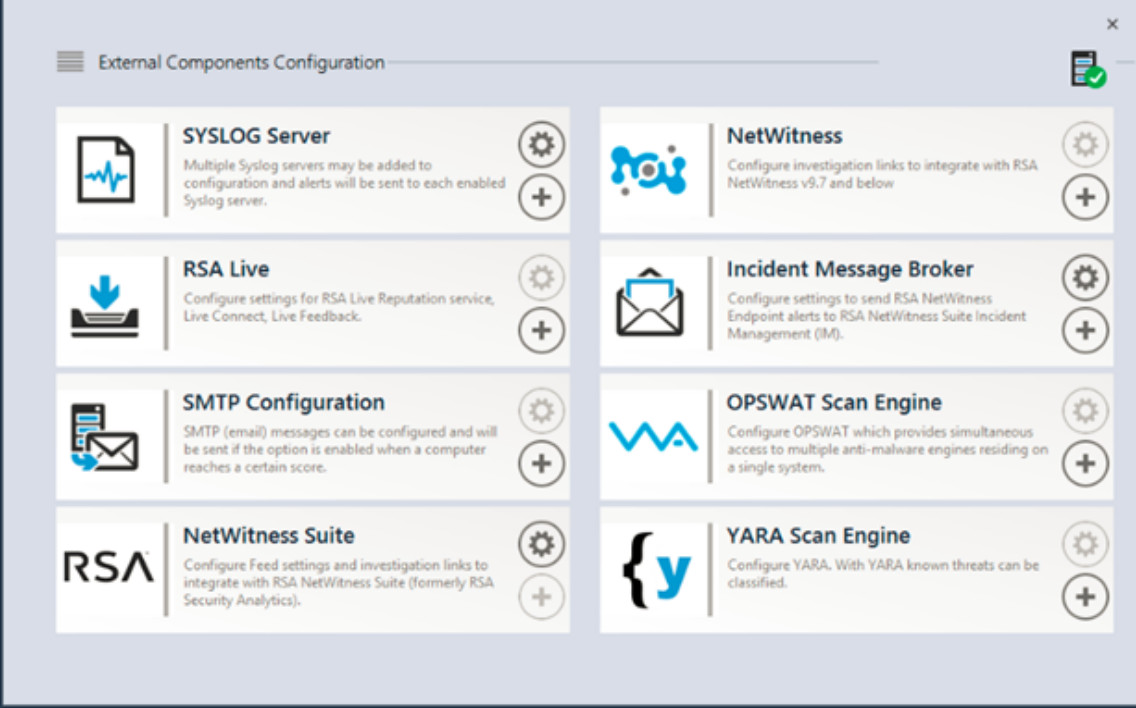

- a. リストされているコンポーネントから[インシデント メッセージ ブローカー]を選択し、**+**をク リックして新しいIM brokerを追加します。
- 2. 次のフィールドを入力します。
	- a. インスタンス名: IM brokerを識別する一意の名前を入力します。
	- b. サーバのホスト名**/IP**アドレス:IM brokerのホストDNSまたはIPアドレスを入力します ( NetWitness  $+ - \lambda \hat{S}$ ) 。
	- c. ポート番号:デフォルトのポートは5671です。
- 3. [保存]をクリックします。
- 4. **C:\Program Files\RSA\ECAT\Server**の**ConsoleServer.exe.config**ファイルに移動します。
- 5. 次のように、ファイルの仮想ホスト構成を変更します。 <add key="IMVirtualHost" value="/rsa/system" />

注:NetWitness Suite11.0では、仮想ホストは「/rsa/system」です。バージョン10.6.x以下で は、仮想ホストとは「rsa/sa」です。

- 6. APIサーバとコンソールサーバを再起動します。
- 7. Respondアラート用にSSLを設定するには、NetWitness Endpointプライマリコンソールサーバ でSSL通信を設定する次の手順を実行します。
	- a. ローカルコンピュータの個人証明書ストアから( 秘密鍵を選択せずに) NetWitness EndpointのCA証明書を.CER形式( Base-64でエンコードされたX.509) でエクスポートしま す。
	- b. NetWitness EndpointのCA証明書を使用して、NetWitness Endpointのクライアント証明 書を生成します ( CN名を「ecat」に設定する必要があります) 。

makecert -pe -n "CN=ecat" -len 2048 -ss my -sr LocalMachine -a sha1 -sky exchange -eku 1.3.6.1.5.5.7.3.2 -in "NweCA" -is MY -ir LocalMachine -sp "Microsoft RSA SChannel Cryptographic Provider" cy end -sy 12 client.cer

注:前述のコード サンプルで、以前のバージョンからEndpointバージョン4.3にアップグ レードし、新しい証明書を生成していない場合、「NweCA」の代わりに「EcatCA」を 使用する必要があります。

c. ステップbで生成したクライアント証明書の拇印をメモしておきます。次に示すように、 ConsoleServer.Exe.ConfigファイルのIMBrokerClientCertificateThumbprintセクションに、 クライアント証明書の拇印の値を入力します。

<add key="IMBrokerClientCertificateThumbprint" value="896df0efacf0c976d955d5300ba0073383c83abc"/>

- 8. NetWitnessサーバで、.CER形式のNetWitness Endpoint CA証明書ファイルをインポート フォルダにコピーします。 /etc/pki/nw/trust/import
- 9. 次のコマンドを発行して、必要なChef実行を開始します。 orchestration-cli-client --update-admin-node これにより、すべての証明書がトラスト ストアに追加されます。
- 10. RabbitMQサーバを再起動します。 systemctl restart rabbitmq-server NetWitness Endpointアカウントは自動的にRabbitMQで利用可能になります。
- 11. /etc/pki/nw/ca/nwca-cert.pemファイルと/etc/pki/nw/ca/ssca-cert.pemファイル をNetWitnessサーバからインポートし、それらをEndpointサーバの信頼できるルート証明書ス トアに追加します。

トラブルシューティング

このセクションでは、メッセージ バス経由でNetWitness Endpointのアラートを構成するときに発生 する可能性のある問題の解決方法を提案します。

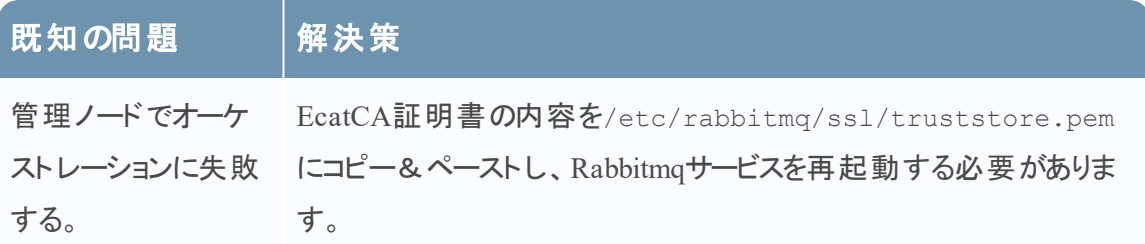

# <span id="page-10-0"></span>繰り返し**Feed**を通じた**NetWitness Endpoint**からのコン テキスト データの構成

RSA NetWitness EndpointのデータをRSA NetWitness Suiteで構成し、NetWitness Endpointから のコンテキスト データをDecoderおよびLog Decoderセッションに提供することができます。この構 成では、コンテキスト メタ値の他、NetWitness Suiteエコシステムのその他のメタデータとの相関 を構築するときに使用できるインスタントIOCアラートが追加されます。

管理者は、NetWitness Suite Liveの繰り返しFeedを介してNetWitness Endpointからのシステム スキャン コンテキスト データを使用するようにNetWitness Suiteを構成できます。この統合によ り、DecoderまたはLog Decoderからのセッションに対して、NetWitness Suite Investigationにコン テキスト情報が表示されるようになります。これらの情報には、ホスト オペレーティングシステ ム、MACアドレス、IIOCスコアなど、DecoderまたはLog Decoderからのセッションのログまたはパ ケット データには存在しないデータが含まれます。

注:この機能は、パケットDecoderを使用する環境を対象にしていますが、繰り返しFeedは Log Decoderにも実装できます。

注意:多数のNetWitness Endpointホストがある環境では、繰り返しFeedを使用することで、 NetWitness Suiteの収集デバイス( DecoderおよびLog Decoder) のパフォーマンスが低下する 場合があります。

# 前提条件

- バージョン4.3.0.4、4.3.0.5、または4.4のNetWitness EndpointコンソールサーバとNetWitness サーババージョン10.4以上がインストールされていること。
- <sup>l</sup> バージョン11.0のRSA DecoderおよびConcentratorがネットワーク内のNetWitnessサーバに接 続されていること。

#### 繰り返し**Feed**を通じた**NetWitness Endpoint**からのコンテキスト データを構成するには、次の手 順を実行します。

- 1. NetWitness EndpointユーザインタフェースでNetWitness SuiteのNetWitness Endpoint Feedを 有効化します。
- 2. NetWitness Endpointコンソール サーバからNetWitness Endpoint CA証明書をエクスポート し、NetWitness Suiteトラスト ストアにインポートします。
- 3. NetWitness Suite Concentratorサービスを構成して、インデックスを作成するメタ キーを定義 します。
- 4. NetWitness Suite Liveで繰り返しFeedを作成します。

#### <span id="page-11-0"></span>**NetWitness Suite**の**NetWitness Endpoint Feed**の有効化

- 1. NetWitness Endpointのユーザインタフェースで、SQLユーザをNetWitness Endpointに作成し ます。
	- a. NetWitness Endpointのユーザインタフェースを開き、適切な認証情報を使用してログオ ンします。
	- b. メニュー バーで、[構成]>[ユーザとロールの管理]を選択し、ペインを右クリックして [**SQL**ユーザの作成]を選択します。

[新しいSQLユーザの作成]ダイアログが表示されます。

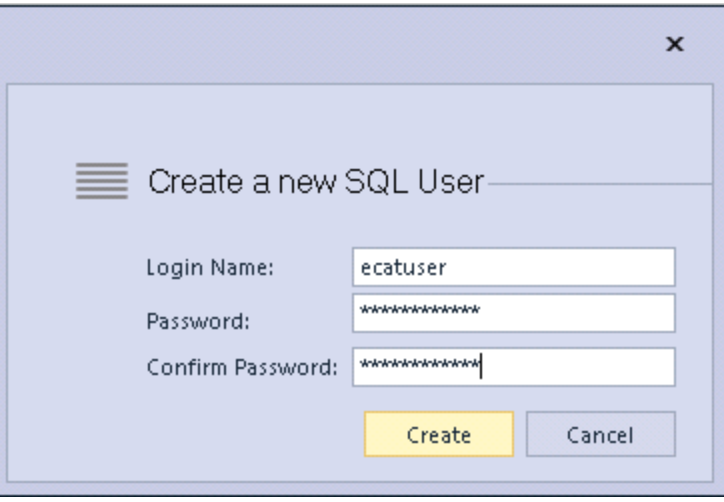

- c. [ログイン名]と[パスワード]を入力し、[作成]をクリックします。
- 2. メニュー バーから[構成] > [外部コンポーネントの監視]を選択します。 [外部コンポーネントの構成]ダイアログが表示されます。

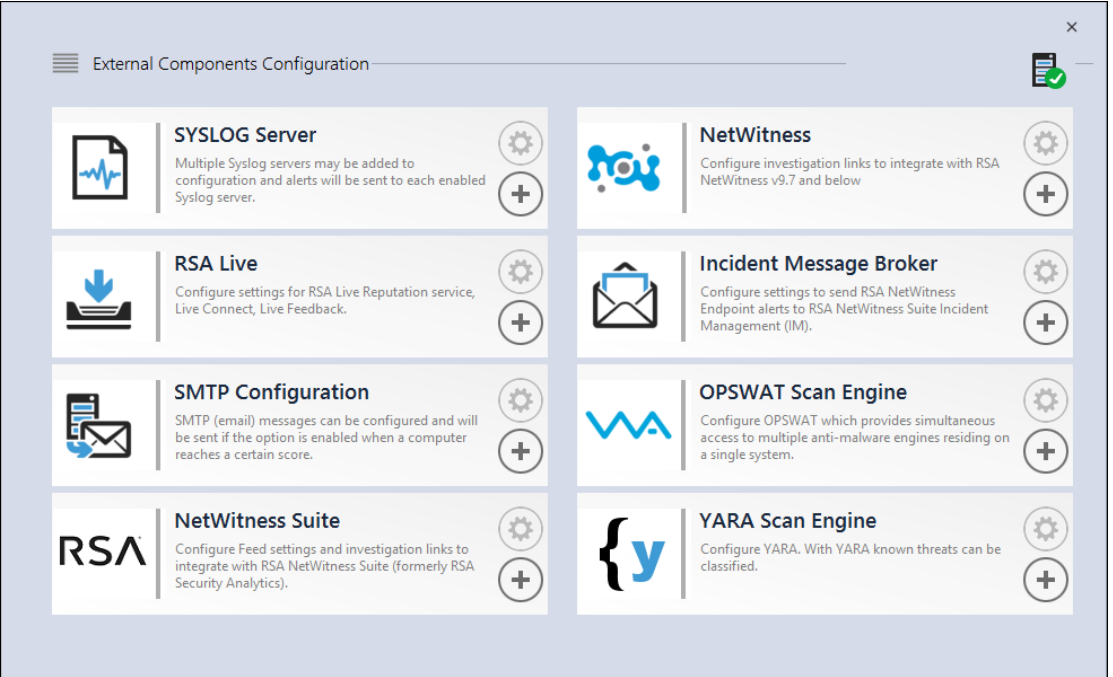

3. NetWitness Suiteで、**+**をクリックします。

[NetWitness Suite]ダイアログが表示されます。

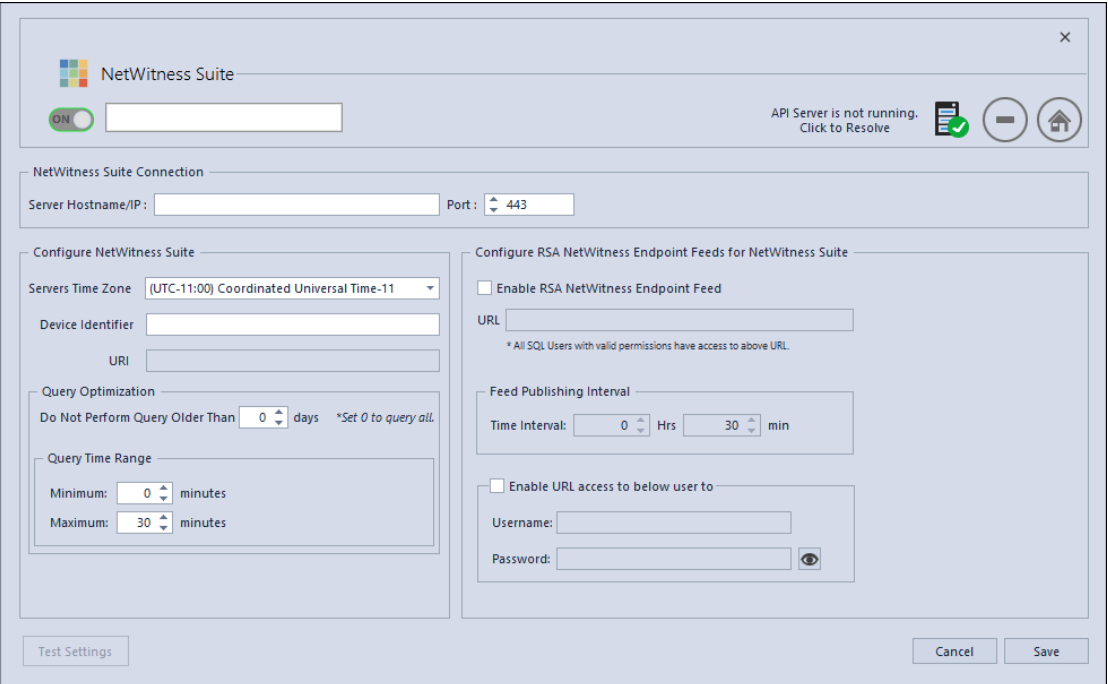

4. [**NetWitness Suite**]パネルの[オン]に、NetWitness Suiteコンポーネントを識別するための 名前を入力します。

- 5. [**NetWitness Suite**の接続]パネルで、次の手順を実行します。
	- a. [サーバ ホスト名**/IP**]フィールドに、NetWitnessサーバのホスト名またはIPアドレスを入力 します。
	- b. [ポート]フィールドに、ポート番号を入力します。デフォルトでは、ポート番号は443で す。
- 6. [**NetWitness Suite**の構成]パネルで、次の手順を実行します。
	- a. [サーバのタイム ゾーン]フィールドで、ドロップダウン リストからコンポーネントのタイム ゾーンを選択します。
	- b. [デバイス識別子]フィールドにNetWitness Suite ConcentratorデバイスのIDを入力しま す。

注:[調査]>[ナビゲート ]**<***Concentrator*または*Broker*の名前**>**でConcentratorまたは Brokerを検索すると、NetWitness Suiteのデバイスの識別子が見つかります。デバイスの 識別子は、URL内の「investigation」の後の数字です。たとえば、URLがhttps://<IP address>investigation/319/navigate/valuesの場合、デバイスの識別子は**319** です。

[保存]をクリックすると、[**URI**]フィールドが設定されます。

- 7. [クエリの最適化]パネルの[古いクエリを実行しない]フィールドに、クエリ期間の制限を日 数で入力します。この機能を無効にする場合は、「**0**」を入力します。
- 8. 「クエリ時間範囲]パネルで、次の手順を実行します。
	- a. [最小値]フィールドに、最小のクエリ時間範囲を分単位で入力します。この値を使用 して、NetWitness Suiteに送信される時間範囲を自動的に増加させます。これにより、 NetWitness Endpointエージェントの報告された時刻がNetWitness Endpointの時刻とわ ずかに異なる場合、クエリが肯定的な応答を返すようになります。
	- b. [最大値]フィールドに、時間範囲の制限を分単位で入力します。この値を使用して、 NetWitness Suiteに送信される時間範囲が自動的に制限されるため、クエリが NetWitnessサーバを過負荷にすることはありません。
- 9. [**NetWitness Suite**の**RSA NetWitness Endpoint Feed**の構成]パネルで、次の手順を実 行します。
	- a. [**RSA NetWitness Endpoint Feed**を有効化]を選択します。
	- b. [**URL**]フィールドで、SQLユーザ名とパスワード( ステップ1で構成した) を入力し、Feedの 場所にアクセスします。

[保存]をクリックすると、[**URL**]フィールドが設定されます。

- c. Feedが発行される頻度の時間間隔を入力します。
- 10. [**Feed**の発行間隔]パネルの[時間間隔]フィールドで、Feedが発行される頻度を示す時 問の間隔を時間と分で選択します。
- 11. [次のユーザのURLアクセスを有効化]パネルで、NetWitness Endpointユーザの[ユーザ名] と[パスワード]を入力します。
- 12. [保存]をクリックします。 Feedが作成されます。

#### <span id="page-14-0"></span>**NetWitness Endpoint**の**SSL**証明書のエクスポート

注:Java 8のサポートはNetWitness Suite 10.5に対して追加されたため、この手順は10.5以上 にのみ適用されます。それより前のバージョンのNetWitness Suiteを使用している場合は、この ガイドで該当するバージョンを参照してください。

#### **NetWitness Endpoint**コンソールサーバから**NetWitness Endpoint CA**証明書をエクスポート し、それを**NetWitness Suite**ホストにコピーするには、次の手順を実行します。

- 1. NetWitness Endpointコンソールにログオンします。
- 2. **MMC**を開きます。
- 3. コンピューター アカウント用の証明書スナップインを追加します。
- 4. **EcatCA**という名前の証明書をエクスポートします。
	- a. 秘密鍵なしでエクスポートします。
	- b. DERエンコード バイナリX.509( .CER) 形式でエクスポートします。
	- c. **EcatCA.cer**という名前を付けます。
- 5. NetWitness Endpoint CA証明書をNetWitness Suiteホストにコピーします。
	- **NetWitness Endpoint 4.3.0.4、4.3.0.5、4.4の新規インストールの場合: scp NweCA.cer root@<sa-machine>:**.
	- <sup>l</sup> 以前のバージョンからNetWitness Endpoint 4.3.0.4または4.3.0.5へのアップグレードの場 合:

**scp EcatCA.cer root@<sa-machine>:**.

6. NetWitness Endpoint CA証明書をNetWitness Suiteトラスト ストアにインポートするには、次 の手順を実行します。

- a. 次のコマンドを使用して、NetWitness SuiteにインストールされているJavaバージョンを確 認します。 java -version openjdkバージョンが表示されます。たとえば、openjdkバージョンは「1.8.0\_71」です。
- b. JDKパラメータを設定するには、javaディレクトリに移動します。以下のコマンドを実行し ます。
- <sup>l</sup> JDK=/usr/lib/jvm/java-1.8.0-openjdk-1.8.0.141-1.b16.el7\_3.x86\_ 64/jre/
- NetWitness Endpointの新規インストールの場合:

```
$JDK/bin/keytool -import -v -trustcacerts -alias nweca -file
~/NweCA.cer -keystore $JDK/lib/security/cacerts -storepass changeit
```
<sup>l</sup> 以前のバージョンからのNetWitness Endpointのアップグレードの場合:

```
$JDK/bin/keytool -import -v -trustcacerts -alias ecatca -file
~/EcatCA.cer -keystore $JDK/lib/security/cacerts -storepass
changeit
```
証明書更新の確認のプロンプトが表示されたら、「**Yes**」と入力します。

- 7. NetWitness Suiteホストで、次のいずれかを実行します。
	- <sup>l</sup> NetWitness Endpoint 4.3.0.4、4.3.0.5、4.4の新規インストールの場合は、**/etc/hosts**を 編集し、このファイルに次の行を追加して、NetWitness EndpointコンソールサーバのIPア ドレスを**NweServerCertificate**という名前にマップします。

<ip-address-ecat-cs> NweServerCertificate

<sup>l</sup> 以前のバージョンからNetWitness Endpoint 4.3.0.4または4.3.0.5へのアップグレードの場合 は、 **/etc/hosts**を編集し、このファイルに次の行を追加して、アップグレードした NetWitness EndpointコンソールサーバのIPアドレスを**ecatserverexported**という名前 にマップします。

<ip-address-ecat-cs> ecatserverexported

8. NetWitness Suiteを再起動するには、次のコマンドを実行します。

<span id="page-15-0"></span>service jetty restart

#### **NetWitness Suite Concentrator**サービスの構成

- 1. NetWitness Suiteにログオンし、[管理]>[サービス]に移動します。
- 2. リストからConcentratorを選択して、[表示]>[構成]を選択します。
- 3. [ファイル]タブを選択し、[編集するファイル]ドロップダウン メニューから、**indexconcentrator-custom.xml**を選択します。

4. 次のNetWitness Endpointメタ キーをファイルに追加し、[適用]をクリックします。このファイル にはXMLセクションがすでに含まれることに注意してください。例を次に示します。構成と値 がFeed定義に含まれる列名に一致することを確認してください。ここで、 **description**は、NetWitness Suite Investigationで表示されるメタ キー名です。 **level**は「IndexValues」です。 **name**は、繰り返しFeedを定義する際にNetWitness Suiteが使用するCSVファイルの列名と 一致します( 次の「*NetWitness Suite*での繰り返しカスタム*Feed*タスクの構成」の表を参照し てください) 。 <key description="Gateway" format="Text" level="IndexValues" name="gateway" valueMax="250000" defaultAction="Open"/> <key description="Risk Number" format="Float64" level="IndexValues" name="risk.num" valueMax="250000" defaultAction="Open"/> <key description="Strans Addr" format="Text" level="IndexValues" name="stransaddr" valueMax="250000" defaultAction="Open"/> <key description="Domain" format="Text" level="IndexValues" name="domain" valueMax="250000" defaultAction="Open"/> <key description="User Account" format="Text" level="IndexValues" name="username" valueMax="250000" defaultAction="Open"/> <key description="Ecat Connectiontime" format="Text"

```
level="IndexValues" name="ecat.ctime" valueMax="250000"
defaultAction="Open"/>
```
<key description="Ecat Scantime" format="Text" level="IndexValues" name="ecat.stime" valueMax="250000" defaultAction="Open"/>

<span id="page-16-0"></span>5. Concentratorを再起動起動して、カスタム キーの更新をアクティブ化します。

#### **NetWitness Suite**での繰り返しカスタム**Feed**タスクの構成

- 1. NetWitness Suiteにログオンし、[構成]>[カスタム**Feed**]に移動します。 [Feed]ビューが表示されます。
- 2. ツールバーで、 <sup>十</sup>をクリックします。

[Feedの構成]ダイアログが表示されます。

3. [Feedの構成]ダイアログで、[カスタム**Feed**]を選択して[次へ]をクリックします。 カスタムFeedの構成ウィザードが表示され、[Feedの定義]フォームが開きます。

- 4. [**Feed**の定義]で、次の操作を実行します。
	- a. [**Feed**タスク タイプ]フィールドで[繰り返し]を選択します。
	- b. [名前]フィールドに、Feedの名前を入力します。たとえば、EndpointFeedなどです。
	- c. [**URL**]フィールドで、NetWitness EndpointがインストールされているWindowsサーバの URLとホスト名を入力します。
		- NetWitness Endpoint 4.3.0.4、4.3.0.5、4.4の新規インストールの場合は、 **https://NweServerCertificate:9443/api/v2/feed/machines.csv.**という URLを使用します。
		- <sup>l</sup> 以前のバージョンからNetWitness Endpoint 4.3.0.4または4.3.0.5へのアップグレードの場 合は、**https://ecatserverexported:9443/api/v2/feed/machines.csv.**とい うURLを使用します。
	- d. [認証情報]チェックボックスをオンにし、前述の「*{{SA}}*の*ECAT Feed*の有効化」でメモに 記録したユーザ名とパスワードを入力します。
	- e. [検証]をクリックして、NetWitness SuiteがWebリソースにアクセスできることを確認しま す。
	- f. スケジュールを定義し、[次へ]をクリックします。

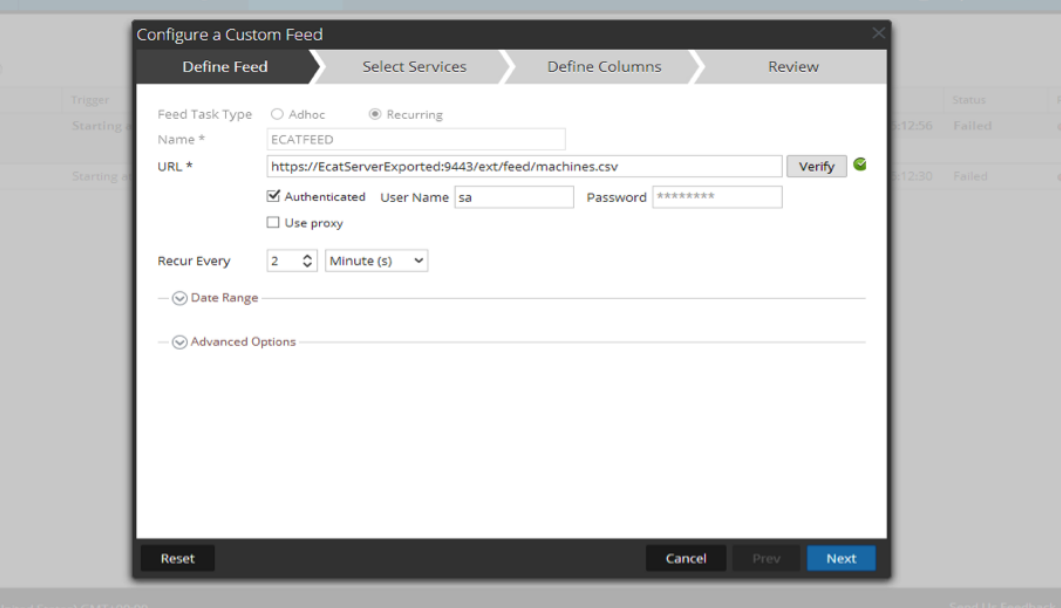

5. [サービスの選択]タブで、Feedを使用するDecoderまたはグループを選択します。[次へ]を クリックします。

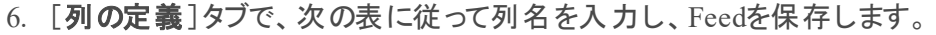

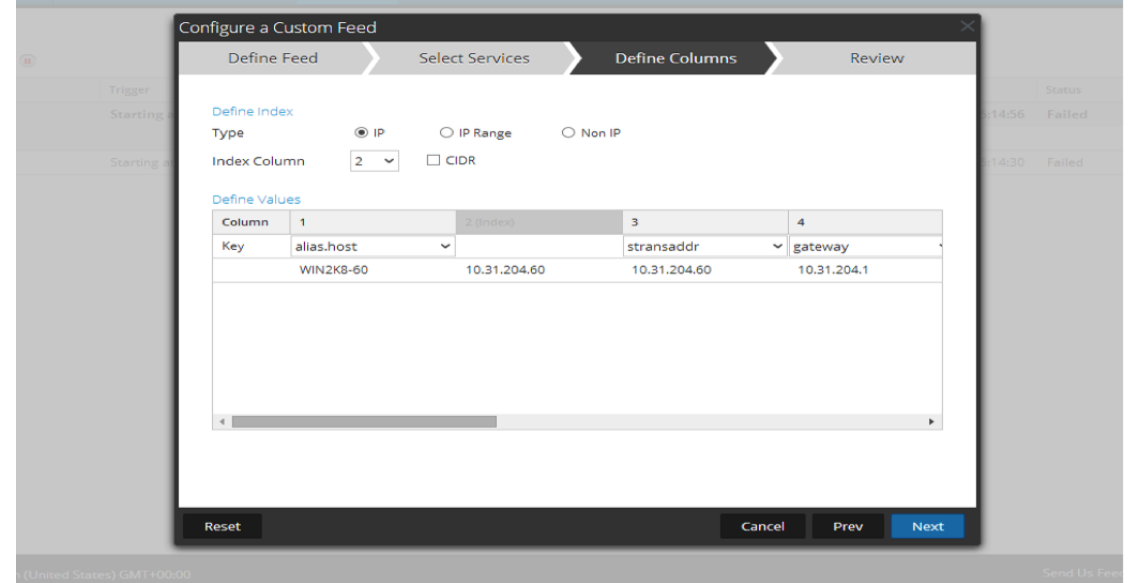

次の表に、NetWitness Endpoint Feed用のCSVファイルの列を示します。

| 列              | 名前              | 説明                                                           | NetWitness Suiteでの<br>列名(メタキー名) |
|----------------|-----------------|--------------------------------------------------------------|---------------------------------|
| 1              | MachineName     | Windowsエージェントのホスト名                                           | alias host                      |
| 2              | LocalIp         | IPv4アドレス                                                     | IPタイプ(インデックス付き<br>列)            |
| 3              | RemoteIp        | ルーターで検出されるリモートIP                                             | stransaddr                      |
| $\overline{4}$ | GatewayIp       | ゲートウェイのIP                                                    | gateway                         |
| 5              | MacAddress      | MACアドレス                                                      | eth.src                         |
| 6              | OperatingSystem | Windowsエージェントで使用されて<br>いるオペレーティング システム                       | OS                              |
| 7              | AgentID         | ホストのAgent ID(Agentに割り当て<br>られた一意のID)                         | client                          |
| 8              |                 | ConnectionUTCTime エージェントが最後にNetWitness<br>Endpointサーバに接続した時刻 | ecat.ctime                      |

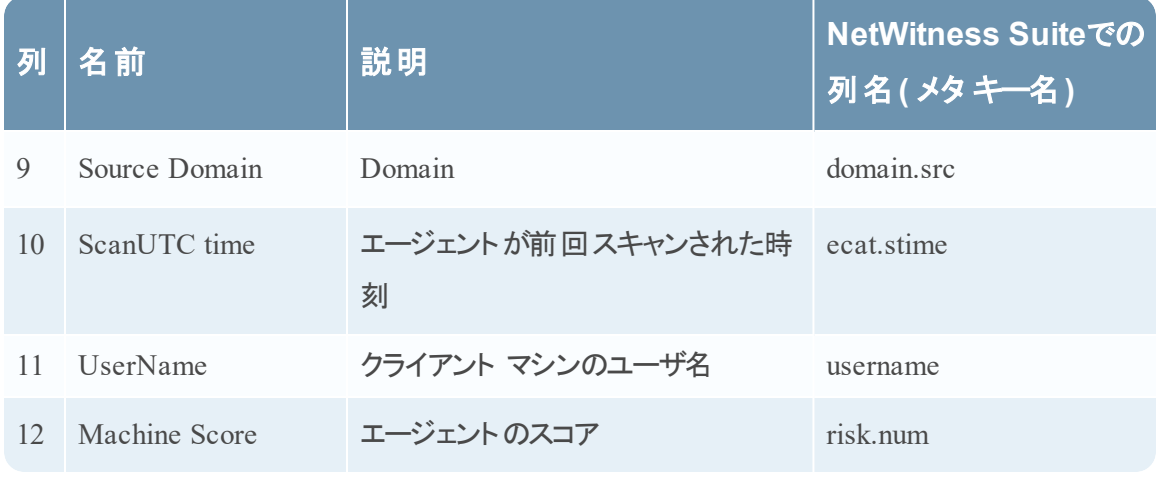

注:この表では、推奨されるインデックス設定は、LocalIpです。ただし、DHCPサーバによって NetWitness EndpointエージェントPCのLocalIpが割り当てられるが、DHCPリースの有効期限 が切れている場合、およびIPが別のPCに再割り当てされる場合は、Feedによって作成される メタデータが不適切になります。このリスクを回避するには、localIPアドレスの代わりに、マシン 名またはMACアドレスをFeedのインデックスとして使用します。たとえば、MACアドレスを使用 する場合は、次の図に示されている値を入力できます。

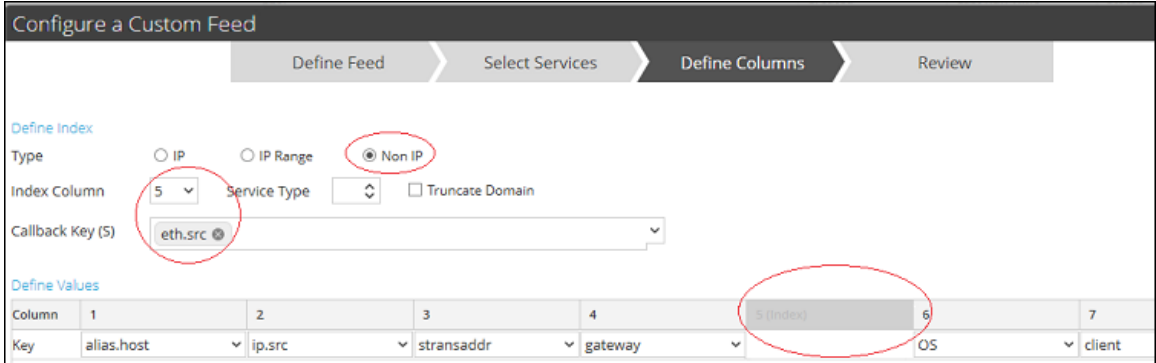

## 結果

インデックス付けされた値( ip.src) が一致したときに、FeedデータをNetWitness Suiteで表示する 場合は、該当するメタ データが、Investigation、Reporting、Alertingの各インタフェースに表示さ れるようになります。

# <span id="page-20-0"></span>**Log Decoder**への**Syslog**経由の**Endpoint**アラートの 構成

RSA NetWitness SuiteでRSA NetWitness Endpoint データの使用を構成してSyslog経由で NetWitness EndpointアラートをLog Decoderセッションに提供します。これにより、NetWitness Suite Investigation、Alerts、Reporting Engineで使用するメタデータが生成されます。

ログを収集および集計しているNetWitness Suiteネットワーク環境において、NetWitness EndpointとNetWitness Suiteとを統合し、NetWitness EndpointイベントをCEF( Common Event Format) 形式のSyslogメッセージでLog Decoderにプッシュし、NetWitness Suite Investigation、 Alerts、Reporting Engineで使用可能なメタデータを生成できます。この統合のユースケースは SIEM環境の統合と言えます。この統合によってイベントの一元管理が実現され、NetWitness Endpointイベントと他のLog Decoderデータとの相関付け、NetWitness Endpointイベントに関す るNetWitness Suiteレポート作成、NetWitness Endpointイベントに関するNetWitness Suiteア ラートの発行などが可能になります。

# 前提条件

この統合の要件を次に示します。

- バージョン4.3.0.4、4.3.0.5、または4.4のNetWitness Endpoint UIであること。
- NetWitnessサーババージョン11.0がインストールされていること。
- バージョン10.4以降のRSA Log DecoderおよびConcentratorがネットワーク内のNetWitness サーバに接続されていること。
- <sup>l</sup> NetWitness EndpointサーバからLog Decoderに対してポートUDP 514またはTCP 1514でアク セスできるようファイアウォールが構成されていること。

## 手順

1. 必要なParser( CEFまたはrsaecat) をLog Decoderに導入します( 「*Live*サービス管理」の 「Liveリソースの管理」トピックを参照してください) 。Parserを導入した後、Parserが有効に なっていることを確認します。詳細については、「サービスの[構成]ビュー:[全般]タブ」を参 照してください。

注:Parserは1種類のみ使用します。CEF Parserが導入されている場合は、それが NetWitness Endpoint Parserより優先され、NetWitness Suiteに送られるすべてのCEFメッセー ジがCEF Parserによって処理されます。両方のParserを有効にすると、パフォーマンスに不要 な負荷がかかります。

- 2. NetWitness Endpointを構成して、Syslog出力をNetWitness Suiteに送信し、Log Decoderに 対するNetWitness Endpointアラートを生成するよう設定します。
- 3. (オプション) table-map-custom.xmlとindex-concentrator-custom.xmlでテーブル マッピングを編集し、NetWitness Suiteに割り当てるメタデータを必要に応じて追加します。

## <span id="page-21-0"></span>**NetWitness Suite**への**Syslog**出力を送信する**NetWitness Endpoint**の 構成

**Log Decoder**を**Syslog**外部コンポーネントとして追加し、**NetWitness Endpoint**アラートを生成 して**Log Decoder**に送信するには、次の手順を実行します。

- 1. NetWitness Endpointのユーザインタフェースを開き、適切な認証情報を使用してログオンし ます。
- 2. メニュー バーから[構成] > [監視と外部コンポーネント]を選択します。

[外部コンポーネントの構成]ダイアログが表示されます。

3. [**SYSLOG Server**]で、 をクリックします。

[SYSLOG Serve]ダイアログが表示されます。

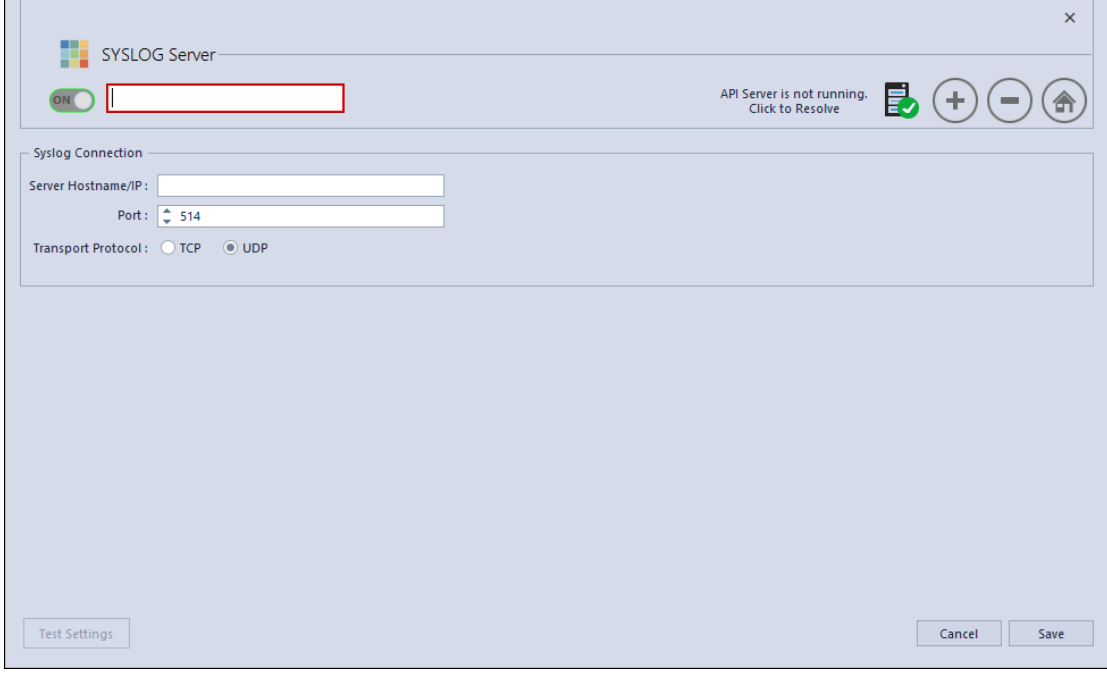

- 4. **NetWitness Suite**パネルの[オン]で、Log Decoderの分かりやすい名前を入力します。
- 5. [**Syslog**接続]パネルで、次を実行してSyslogメッセージを有効にします。

[サーバ ホスト名**/IP**] = RSA Log Decoderのホスト名DNSまたはIPアドレス  $[\vec{\pi}\rightarrow] = 514$ [トランスポート プロトコル] = Syslogサーバのトランスポート プロトコルとして [**UDP**]または[**TCP**]を選択します。

- 6. [保存]をクリックします。
- 7. NetWitness Endpoint UIで[**InstantIOCs**]ウィンドウを開き、[アラート対象]列で、Log Decoderにアラートを送信する各IIOCをクリックして有効にします。

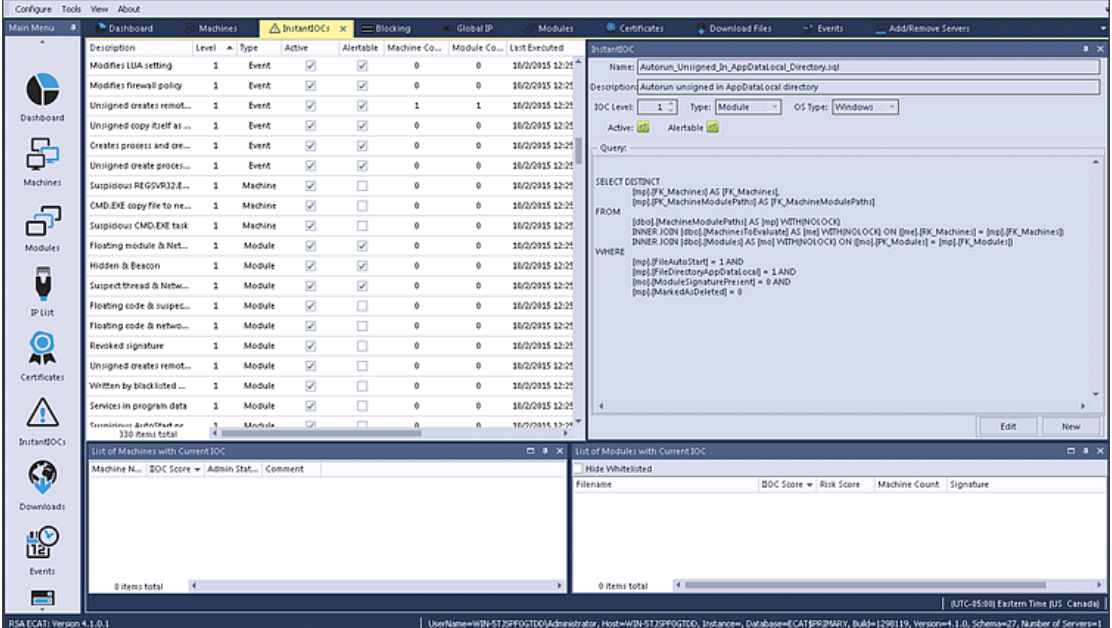

インスタントIOCがトリガーされると、NetWitness EndpointサーバからのSyslogアラートがLog Decoderに送信されます。その後で、Log DecoderアラートがConcentratorで集計されます。これ らのイベントはConcentratorにメタデータとして挿入されます。

### <span id="page-22-0"></span>**table-map-custom.xml**でのテーブル マッピングの編集

RSAが提供するデフォルトのtable-map.xmlファイルでは、メタ キーはTransientに設定され ています。メタ キーをInvestigationで表示するには、キーがNoneに設定されている必要がありま す。マッピングを変更するには、エントリーをLog Decoderのtable-map-custom.xmlに追加す る必要があります。

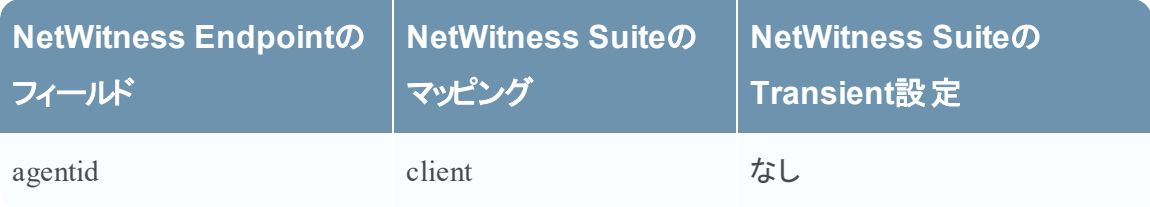

以下は、table-map.xml内のメタ キーのリストです。

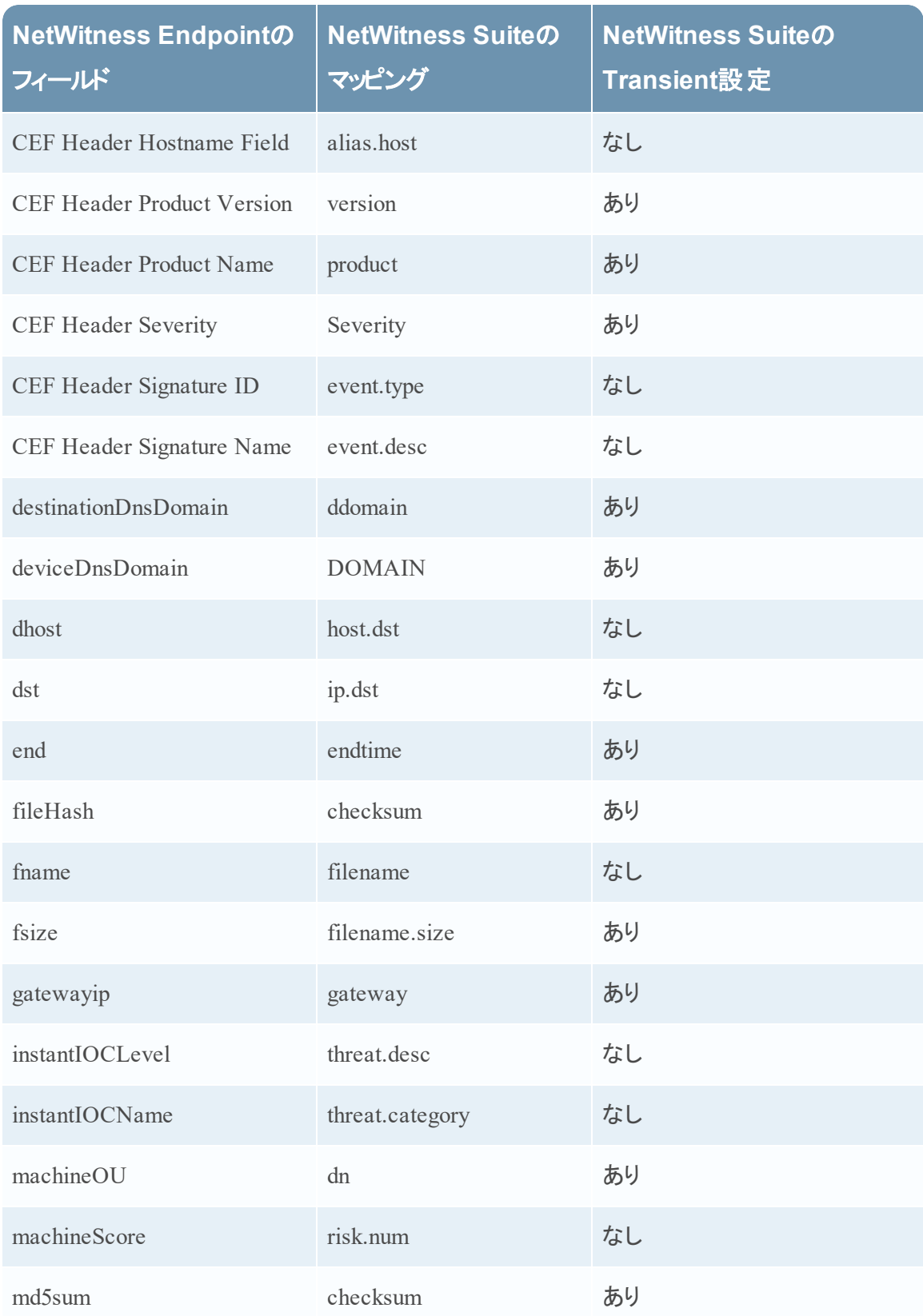

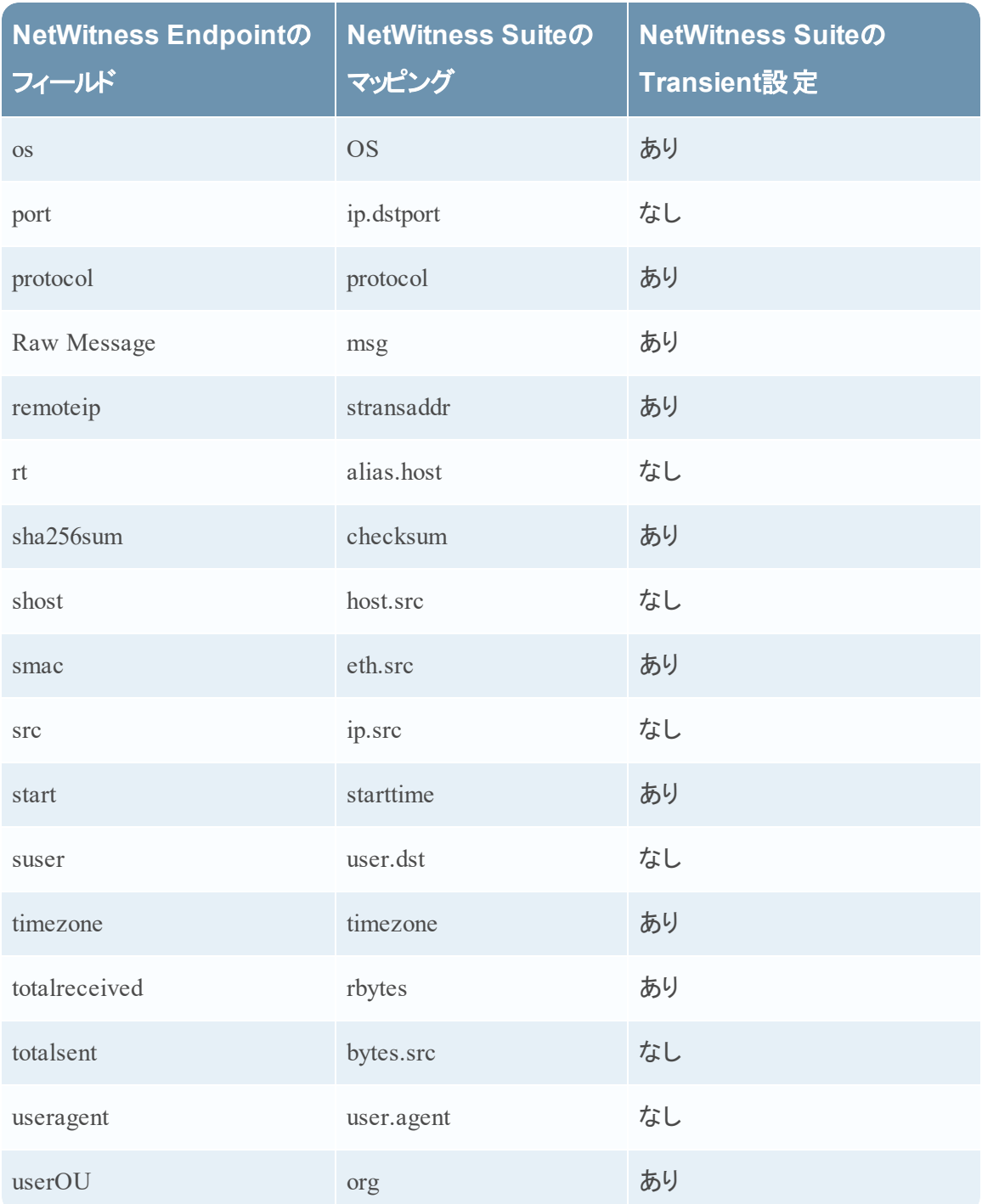

以下の7個のキーはtable-map.xmlに含まれていません。これらのキーをNetWitness Suiteで使 用するには、キーをtable-map-custom.xmlに追加して、フラグをNoneに設定する必要があり ます。

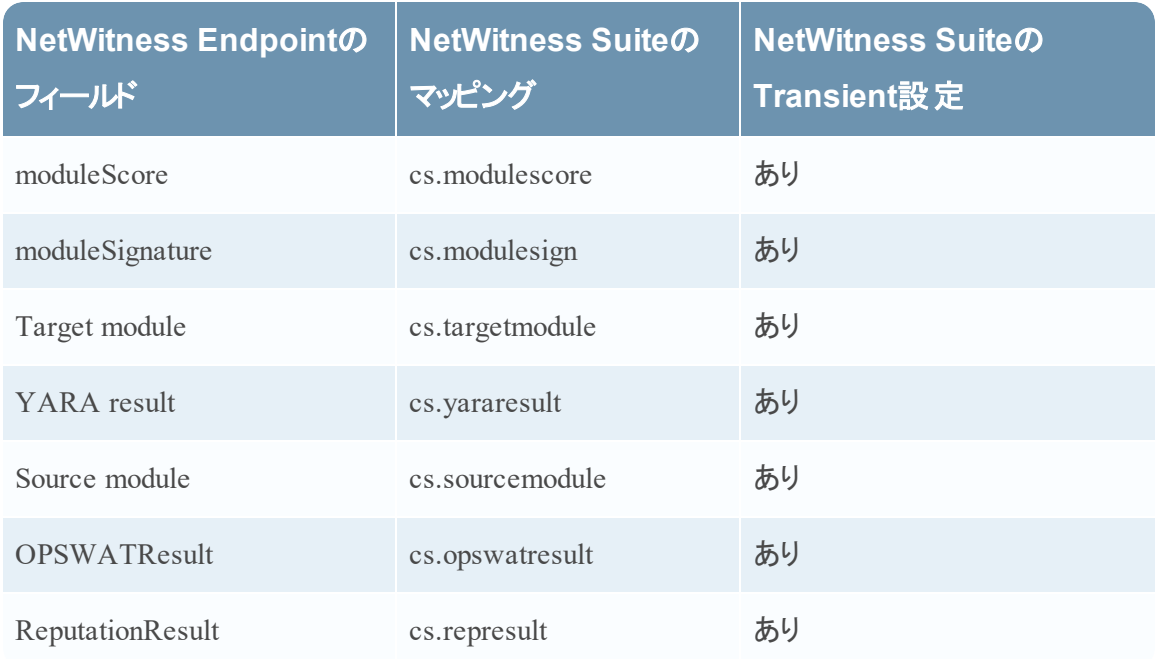

#### 必要な場合は、以下のエントリーをtable-map-custom.xmlに追加します。

```
<mapping envisionName="cs_represult" nwName="cs.represult" flags="None"
envisionDisplayName="ReputationResult"/>
<mapping envisionName="cs_modulescore" nwName="cs.modulescore" format="Int32"
flags="None" envisionDisplayName="ModuleScore"/>
<mapping envisionName="cs_modulesign" nwName="cs.modulesign" flags="None"
envisionDisplayName="ModuleSignature"/>
<mapping envisionName="cs_opswatresult" nwName="cs.opswatresult" flags="None"
envisionDisplayName="OpswatResult"/>
 <mapping envisionName="cs_sourcemodule" nwName="cs.sourcemodule" flags="None"
envisionDisplayName="SourceModule"/>
<mapping envisionName="cs_targetmodule" nwName="cs.targetmodule" flags="None"
envisionDisplayName="TargetModule"/>
 <mapping envisionName="cs_yararesult" nwName="cs.yararesult" flags="None"
envisionDisplayName="YaraResult"/>
```
注:Log Decoderを再起動するか、ログParserを再ロードすることによって、変更を有効にしま す。

#### <span id="page-25-0"></span>**NetWitness Suite Concentrator**サービスの構成

- 1. NetWitness Suiteにログオンし、[管理]>[サービス]に移動します。
	- 1. リストからConcentratorを選択して、[表示]>[構成]を選択します。
- 2. [ファイル]タブを選択し、[編集するファイル]ドロップダウン リストから、**index-concentratorcustom.xml**を選択します。
- 3. NetWitness Endpointメタ キーをファイルに追加して、[適用]をクリックします。このファイルに はXMLセクションがすでに含まれることに注意してください。
- 4. Concentratorを再起動します。
- 5. Reporting EngineのデータソースとしてConcentratorを追加するには、[管理]>[サービス] ビューでReporting Engineを選択し、[表示]>[構成]>[ソース]を選択します。 NetWitness EndpointメタはReporting Engineに取り込まれ、適切なメタ キーを選択してレ ポートを実行できます。

#### 例

注:以下の行は例です。使用環境やFeed定義に含める列名に合わせて値を調整してくだ さい。各項目の意味は以下のとおりです。 **description**は、NetWitness Suite Investigationで表示されるメタ キー名になります。

**level**は「IndexValues」です。

**nameは以下の表のNetWitness Endpointメタキー名です。** 

#### <language>

```
<key description="Product" format="Text" level="IndexValues" name="product"
valueMax="250000" defaultAction="Open"/>
<key description="Severity" format="Text" level="IndexValues" name="severity"
valueMax="250000" defaultAction="Open"/>
<key description="Destination Dns Domain" format="Text" level="IndexValues"
name="ddomain" valueMax="250000" defaultAction="Open"/>
<key description="Domain" format="Text" level="IndexValues" name="domain"
valueMax="250000" defaultAction="Open"/>
<key description="Destination Host" format="Text" level="IndexValues"
name="host.dst" valueMax="250000" defaultAction="Open"/>
<key description="End Time" format="TimeT" level="IndexValues" name="endtime"
valueMax="250000" defaultAction="Open"/>
<key description="Checksum" format="Text" level="IndexValues" name="checksum"
valueMax="250000" defaultAction="Open"/>
<key description="Filename Size" format="Int64" level="IndexValues"
name="filename.size" valueMax="250000" defaultAction="Open"/>
<key description="Gateway" format="Text" level="IndexValues" name="gateway"
valueMax="250000" defaultAction="Open"/>
<key description="Distinguished Name" format="Text" level="IndexValues" name="dn"
valueMax="250000" defaultAction="Open"/>
<key description="Risk Number" format="Float64" level="IndexValues"
name="risk.num" valueMax="250000" defaultAction="Open"/>
<key description="ReputationResult" format="Text" level="IndexValues"
name="cs.represult" valueMax="250000" defaultAction="Open"/>
<key description="Module Score" format="Text" level="IndexValues"
name="cs.modulescore" valueMax="250000" defaultAction="Open"/>
<key description="Module Sign" format="Text" level="IndexValues"
name="cs.modulesign" valueMax="250000" defaultAction="Open"/>
<key description="opswat result" format="Text" level="IndexValues"
name="cs.opswatresult" valueMax="250000" defaultAction="Open"/>
 <key description="source module" format="Text" level="IndexValues"
```

```
name="cs.sourcemodule" valueMax="250000" defaultAction="Open"/>
 <key description="Target Module" format="Text" level="IndexValues"
name="cs.targetmodule" valueMax="250000" defaultAction="Open"/>
<key description="yara result" format="Text" level="IndexValues"
name="cs.yararesult" valueMax="250000" defaultAction="Open"/>
 <key description="Protocol" format="Text" level="IndexValues" name="protocol"
valueMax="250000" defaultAction="Open"/>
<key description="Event Time" format="TimeT" level="IndexValues"
name="event.time" valueMax="250000" defaultAction="Open"/>
 <key description="Source Host" format="Text" level="IndexValues" name="host.src"
valueMax="250000" defaultAction="Open"/>
<key description="Start Time" format="TimeT" level="IndexValues" name="starttime"
valueMax="250000" defaultAction="Open"/>
 <key description="Timezone" format="Text" level="IndexValues" name="timezone"
valueMax="250000" defaultAction="Open"/>
<key description="Received Bytes" format="UInt64" level="IndexValues"
name="rbytes" valueMax="250000" defaultAction="Open"/>
 <key description="Agent User" format="Text" level="IndexValues" name="user.agent"
valueMax="250000" defaultAction="Open"/>
<key description="Source Bytes" format="UInt64" level="IndexValues"
name="bytes.src" valueMax="250000" defaultAction="Open"/>
<key description="Strans Address" format="Text" level="IndexValues"
name="stransaddr" valueMax="250000" defaultAction="Open"/>
 </language>
```
#### 結果

アナリストは次の操作を実行できます。

- <sup>l</sup> NetWitness Endpointイベントをエンリッチメント ソースとして構成することにより、NetWitness Endpointイベントに基づいてNetWitness Suiteアラートを作成する。
- <sup>l</sup> NetWitness Endpointメタを使用してESAルールを作成する( 「*ESA*を使用したアラート ガイ ド」の「ルールライブラリへのルールの追加」トピックを参照) 。
- <sup>l</sup> NetWitness Endpointメタを使用してNetWitness Endpointイベントに関するレポートを作成す る( 「レポート ガイド」の「ルールの構成」トピックを参照) 。
- <sup>l</sup> NetWitness RespondにNetWitness Endpointアラートを表示する( 「*NetWitness* インシデント対 応ユーザガイド」の「アラートの表示」トピックを参照) 。
- 標準のNetWitness Suiteコア キーとともにNetWitness Endpointメタ キーをInvestigationで表示 する( 「調査およびマルウェア解析ユーザガイド」の「調査の実施」トピックを参照) 。